# **Checking Answers: Sum, Difference, Product, Quotient, Composition, and Factoring of Functions**

Instructions for the TI-84 Plus

**Example:** For the functions  $f(x) = x^2 - x - 6$  and  $g(x) = x + 2$ , find  $(f + g)(x)$ ,  $(f - g)(x)$ ,  $(fg)(x)$ ,  $(f \div g)(x)$ , and  $(f \circ g)(x)$ . Also, factor  $f(x)$  completely.

#### **Entering Functions into the Calculator**

The TI-83 and TI-84 series of calculators do NOT have a computer algebra system, so they can not produce answers that use variables. However, after you do the algebra, you can use your calculator to check many of these problems.

We will use the graphing and table functions of the calculator to check our answers to this problem. If you are not familiar with the graphing and table capabilities of your calculator, please work through these other calculator instruction guides: *Preparing your Calculator for Graphing*, *Graphing a Function*, and *Creating a Table*.

For this problem, we have two functions that we will use. We need to enter these functions into the function editor. You can enter these functions on any of the lines, but let's use  $Y_1$  for  $f(x)$  and  $Y_2$  for  $g(x)$ .

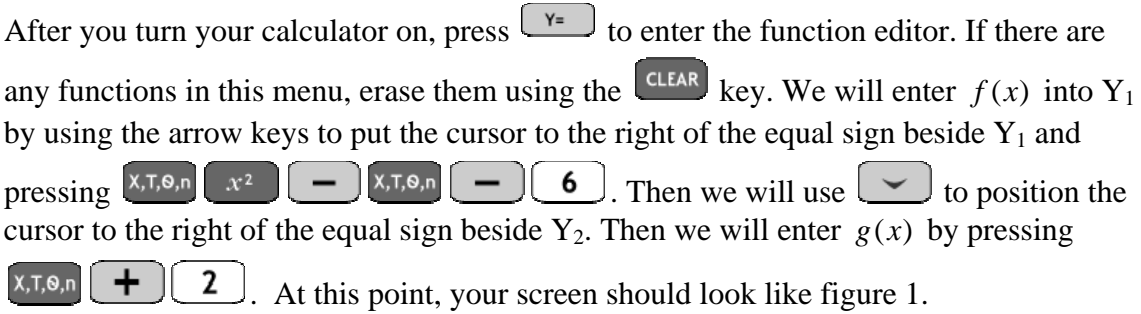

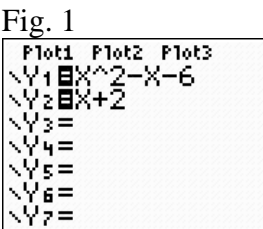

We will use  $Y_3$  for the calculator's answer to the problem and  $Y_4$  for our answer to the problem.

The first problem was to find  $(f + g)(x)$ .

Checking Answers –  $p. 1$  of 4 Oklahoma City Community College

We want to let the calculator find numerical answers to the problem. Use the down arrow to position the cursor to the right of the equal sign beside  $Y_3$ . Press  $\Box$  to access the variables menu. Press  $\cup$  to highlight Y-VARS and bring up the y-variables menu. Press **ENTER** to tell the calculator that we are working with functions. After you do this, the calculator will show a menu listing the names of the functions. We want  $Y_1$ , so we will press  $\boxed{1}$ . Now we want to add Y<sub>2</sub>, so press  $\boxed{+}$  wars  $\boxed{>}$  [ENTER]  $\boxed{2}$ . Let's say that we worked this problem by hand and got the answer  $(f + g)(x) = x^2 - 4$ . To enter our answer, we will use the arrow keys to position the cursor to the right of the equal sign beside Y<sub>4</sub> and press  $x, \bar{x}, s, n \in \mathbb{R}$  to enter our answer. Now your screen should look like figure 2.

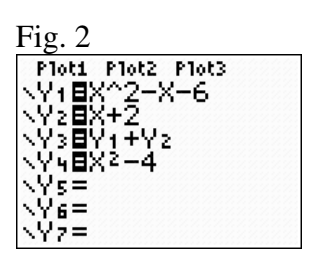

## **Checking using a Graph**

If we worked our problem correctly, the answers to  $Y_3$  and  $Y_4$  should be identical. At this point, we do not care about the answers to  $Y_1$  and  $Y_2$ . We can keep those functions from graphing or appearing in our table by turning off (unhighlighting) the equal sign next to them. Use the arrow keys to position your cursor on top of the equal sign beside  $Y_1$  then

press  $\boxed{\text{ENTER}}$ . When you move your cursor to Y<sub>2</sub>, you will notice that the equal sign beside  $Y_1$  is no longer highlighted. This will allow the calculator to use  $Y_1$  in its calculation of  $Y_3$ , but we will not see the equation in the graph or table. Use the arrow keys to position

your cursor on the equal sign beside  $Y_2$  and press  $\boxed{\text{ENTER}}$  to turn off that equation too. If our answer is correct, the graphs of  $Y_3$  and  $Y_4$  should be exactly on top of each other. Let's change the thickness of the line for  $Y_4$  so that we can watch both graphs as they are drawn. To do this, use the arrow keys to position your cursor on the slash in front of  $Y_4$ 

and press  $\boxed{\text{ENTER}}$ . This will make the slash dark to indicate that the line drawn for  $Y_4$  will be thicker than the one drawn for  $Y_3$ .

Now your calculator should look like figure 3.  $Fig. 3$ 

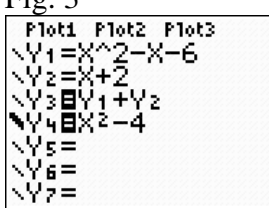

Checking Answers – p. 2 of 4 Oklahoma City Community College

Now press graph and watch your screen. You will see the calculator draw a parabola with a thin line for  $Y_3$  (the answer that the calculator got to the problem) then it will trace the same parabola with a thick line for  $Y_4$  (our answer to the problem). This is a good indication that we have the correct answer.

If the graphs do not fall exactly on top of each other, either you made a mistake entering the information into the calculator or you made a mistake in your algebraic calculations. Go back and check your work.

If the graph of your equation does not fall on your graphing screen, you will have to work with the window function of your calculator to see the graphs. If it is not convenient to work with the graphing window or if you want further evidence that your answer is correct, you can use the table function to check your answers.

#### **Checking using a Table**

We already have the necessary functions entered in the function editor, so all we need to do is press  $\boxed{\phantom{a}$  2nd  $\boxed{\phantom{a}$  (GRAPH) to access the table. If you have your table set to AUTO for both variables, you can use the arrow keys to scroll up and down for different X values. If you have your table set to ASK for the independent variable, enter several values for X. You will notice that the answers for  $Y_3$  and  $Y_4$  are identical for every value of X that you can see. This indicates that our answer is correct.

If any answers from columns  $Y_3$  and  $Y_4$  are not the same, either you made a mistake entering the information into the calculator or you made a mistake in your algebraic calculations. Go back and check your work.

# **Checking other Functions**

At this point, we have done most of the work necessary for checking our other answers too. To check your answer to  $(f - g)(x)$ ,  $(fg)(x)$ ,  $(f \div g)(x)$ , enter your answer in Y<sub>4</sub> and change the plus symbol in  $Y_3$  to minus, times, or divide as appropriate. The calculator uses  $f(g(x))$  notation for composition of functions rather than  $(f \circ g)(x)$ , so use parentheses around  $Y_2$  to tell the calculator to plug  $Y_2$  into  $Y_1$ . To check this composition for the given functions, your function editor should look like figure 4.

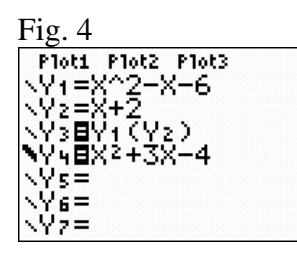

If you clear  $Y_4$  while you are working with it, the thickness of the line will automatically reset to a thin line, so you will have to highlight the slash and press  $\left[\frac{\text{ENTER}}{\text{other}}\right]$  to make that line thick again.

> Checking Answers –  $p. 3$  of 4 Oklahoma City Community College

## **Checking Factoring**

To check the factorization of  $f(x)$ , we need to compare our answer for the factorization of  $f(x)$  to  $f(x)$ . We already have  $f(x)$  stored in Y<sub>1</sub>, so let's just turn that equation

back on by using the arrow keys to highlight the equal sign beside  $Y_1$  and pressing  $\boxed{\text{ENTER}}$ . We no longer need the calculator to compute an answer, so you can clear  $Y_3$  or turn it off. This time, we will clear the equation by placing the cursor to the right of the equal

sign following Y<sub>3</sub> and pressing  $\left[$  CLEAR $\right]$ . We will type our answer into Y<sub>4</sub> like we have done before.

At this point, your function editor should look like figure 5 with  $Y_1$  and  $Y_4$  turned on and  $Y_2$  and  $Y_3$  either erased or turned off.

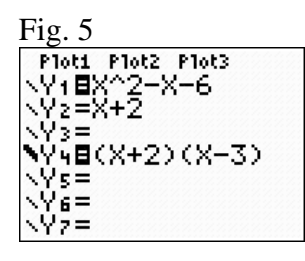

Now you can either use the graphing or table methods described earlier in this instruction guide to compare the answers to  $Y_1$  and  $Y_4$ .

Our answers match therefore,  $Y_1$  and  $Y_4$  are equivalent. Our factors in  $Y_4$  are linear factors, so we know they can not be factored further. Therefore,  $Y_4$  is a complete factorization of  $Y_1$ .